71475705

# 사용 설명서 **RMx621 / FML621**

V2.01.00 이상 DP 슬레이브 모듈("PROFIBUS 커플러") 외부 모듈(HMS AnyBus Communicator for PROFIBUS)을 사용해 시리얼 RS485 인터페이스를 통해 RMx621 / FML621을 PROFIBUS DP에 연결

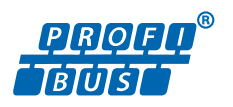

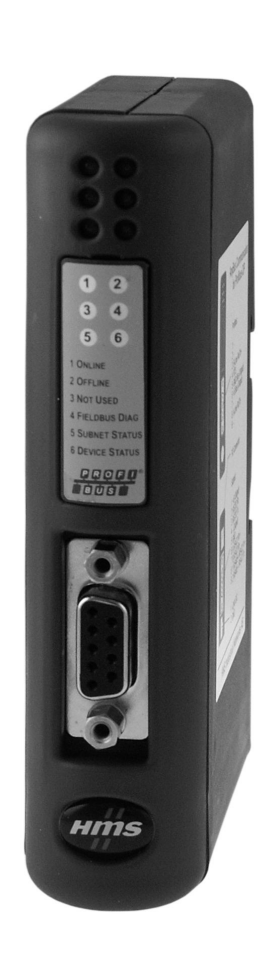

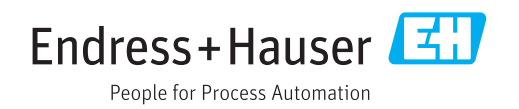

# **목차**

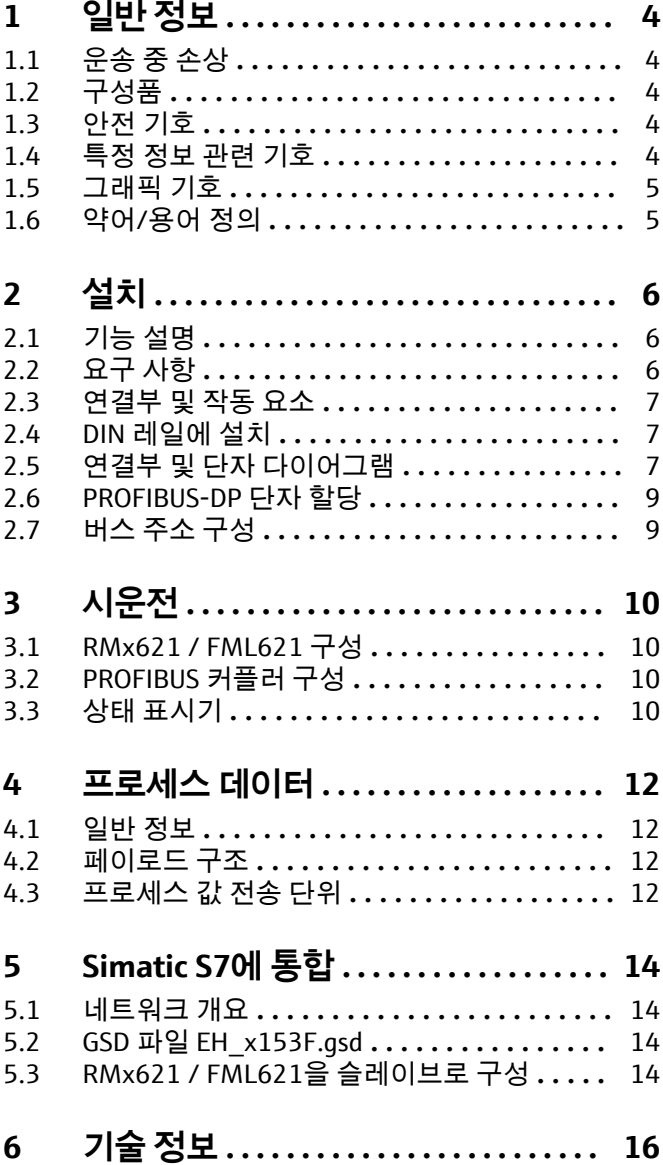

# <span id="page-3-0"></span>**1 일반 정보**

#### **1.1 운송 중 손상**

즉시 화물 운송업체와 공급업체에 알리십시오.

#### **1.2 구성품**

- 사용 설명서
- DP 슬레이브 모듈 HMS AnyBus Communicator for PROFIBUS
- RMx621 / FML621 연결용 시리얼 연결 케이블
- GSD 파일과 비트맵이 저장된 CD-ROM

누락된 구성품이 있을 경우 즉시 공급업체에 알리십시오!

#### **1.3 안전 기호**

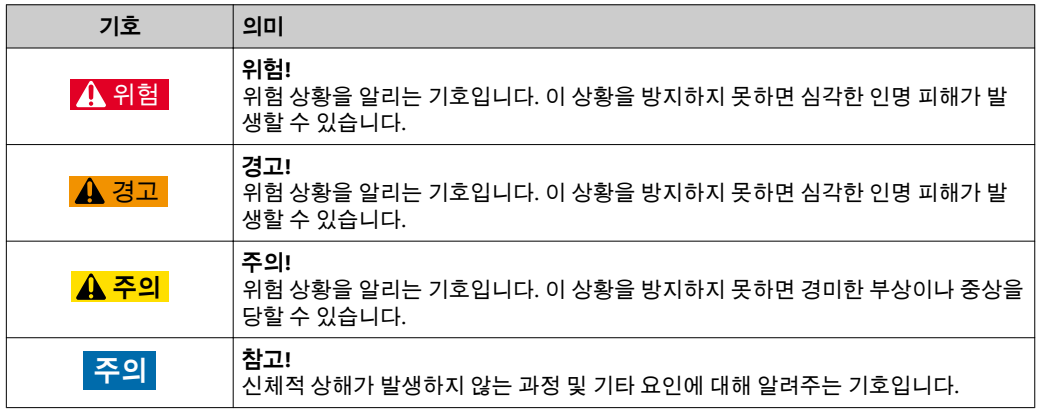

### **1.4 특정 정보 관련 기호**

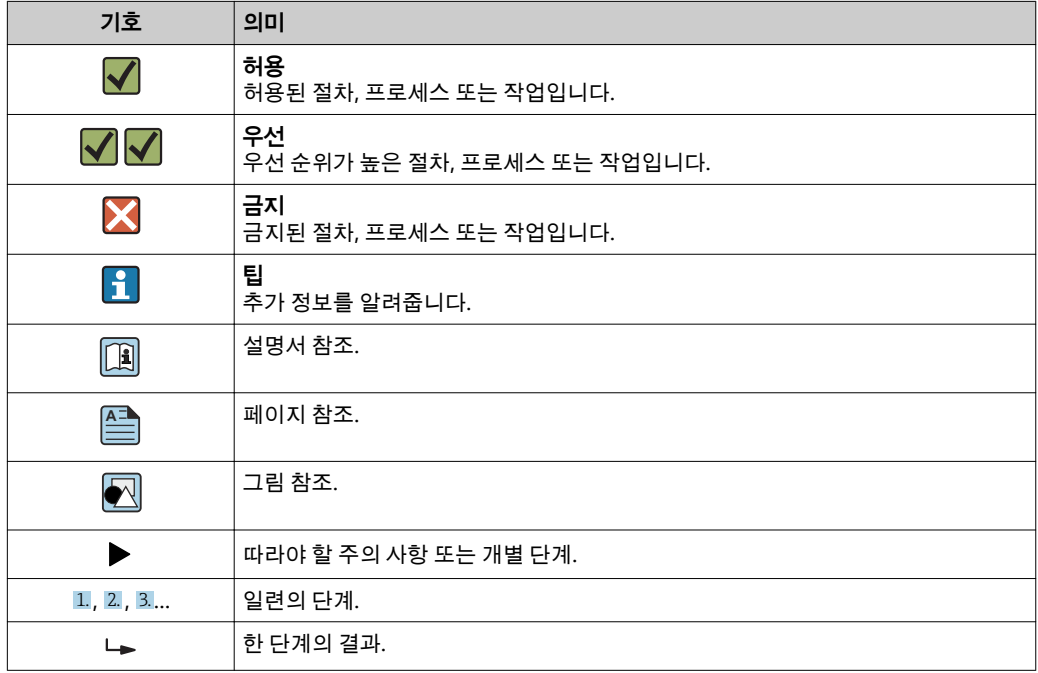

<span id="page-4-0"></span>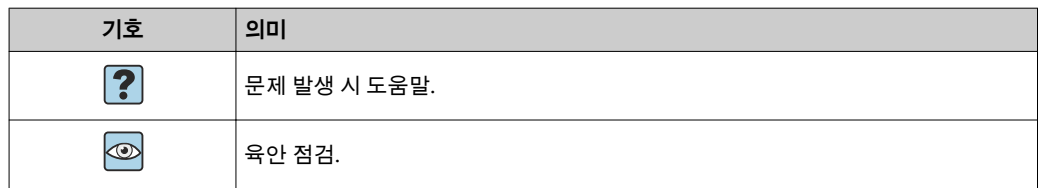

#### **1.5 그래픽 기호**

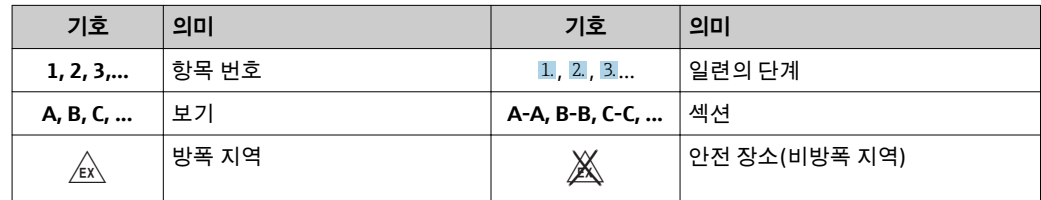

### **1.6 약어/용어 정의**

#### **PROFIBUS 커플러**

이 사용 설명서에서 "PROFIBUS 커플러"라는 용어는 외부 DP 슬레이브 모듈 HMS AnyBus Communicator for PROFIBUS를 가리키는 데 사용됩니다.

#### **PROFIBUS 마스터**

PROFIBUS-DP 마스터 기능을 수행하는 PLC나 PC 플러그인 보드 같은 기기를 PROFIBUS 마스터라고 합니다.

<span id="page-5-0"></span>**2 설치**

### **2.1 기능 설명**

Profibus-DP는 외부 PROFIBUS 커플러를 사용해 연결을 설정합니다. 이 모듈은 RMx621 / FML621의 RS485 인터페이스(RxTx1)에 연결됩니다.

PROFIBUS 커플러는 RMx621 / FML621 방향으로 마스터 역할을 하고 매초 프로세스 값 을 버퍼 메모리로 읽습니다. PROFIBUS DP의 방향으로 PROFIBUS 커플러는 주기적 데이 터 전송을 위해 DP 슬레이브 기능과 함께 작동하며 요청 시 버스에서 버퍼링된 프로세스 값을 사용할 수 있게 합니다.

아키텍처는 다음 그림을 참조하십시오.

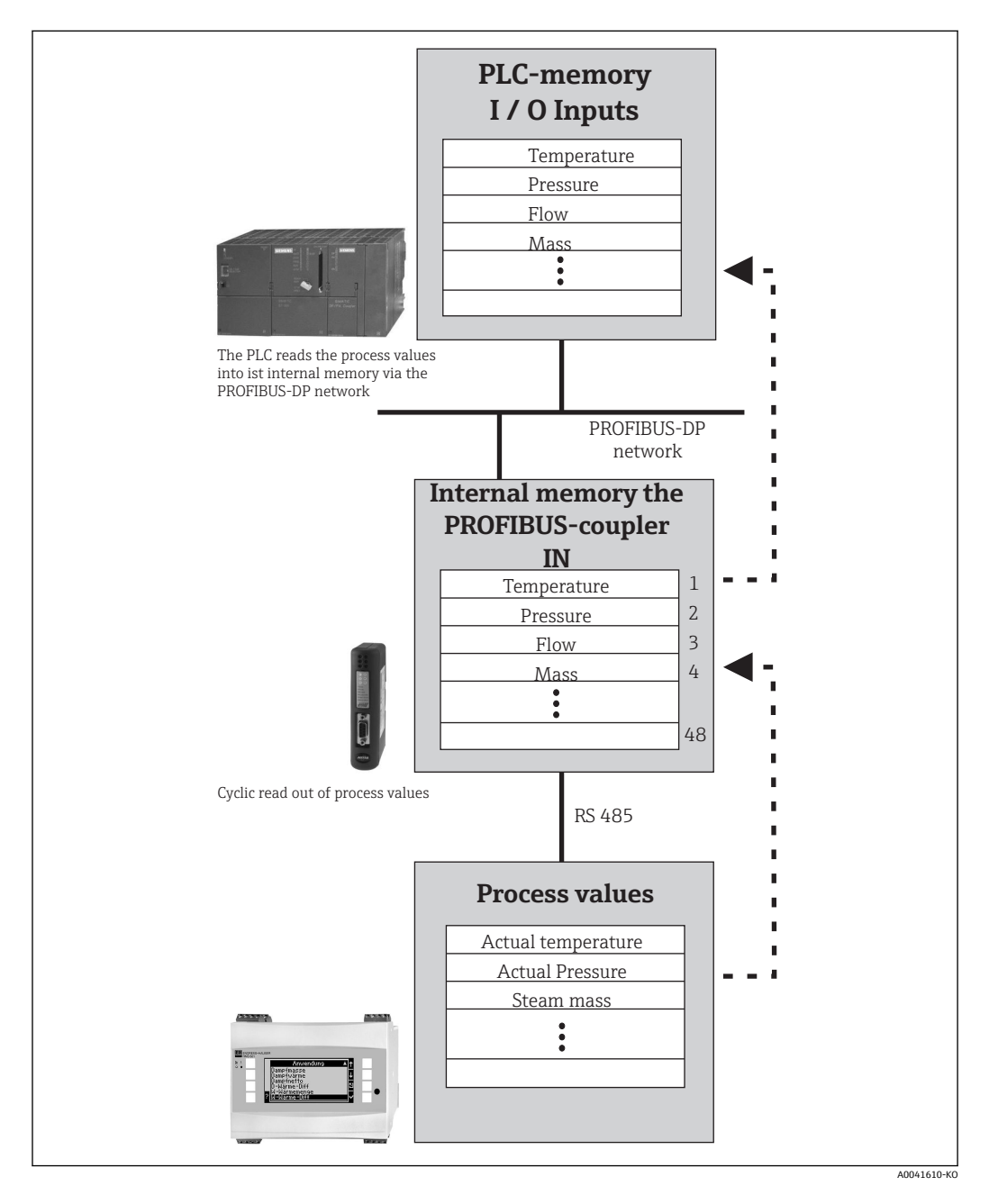

### **2.2 요구 사항**

펌웨어 버전이 V 1.00.00 이상인 RMx621 및 FML621에서 이 옵션을 사용할 수 있습니다.

<span id="page-6-0"></span>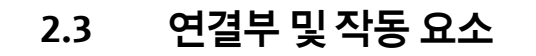

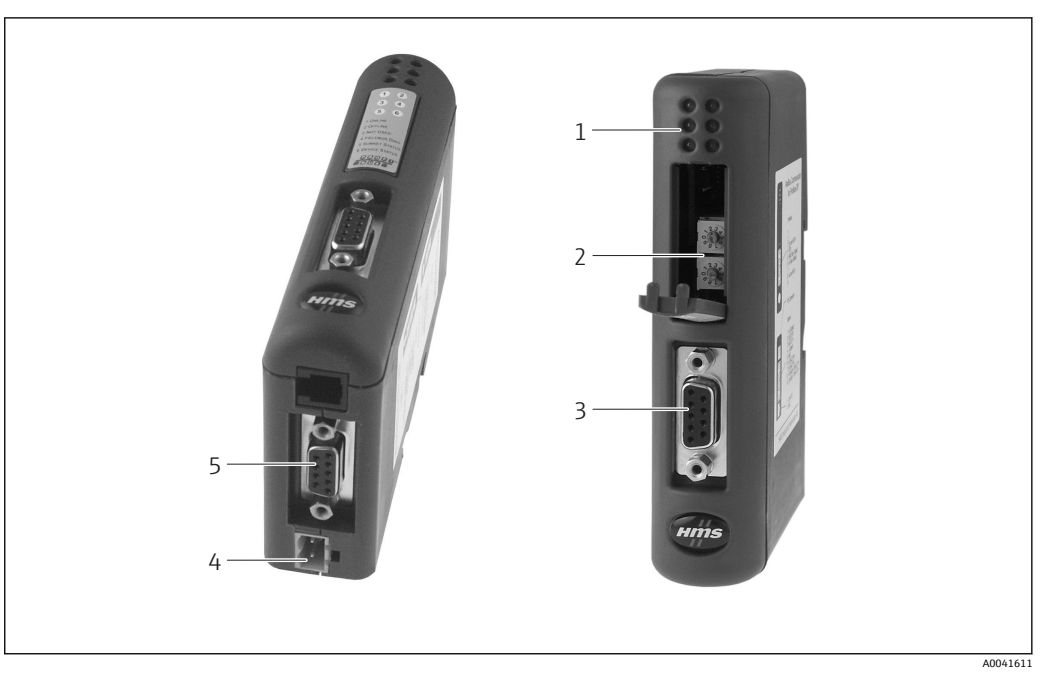

- 1 상태 LED
- -<br>- 버스 주소 구성<br>- Fieldbus 연결부
- 3 Fieldbus 연결부
- 4 전원 연결부
- 5 RMx621, FML621 연결부

# **2.4 DIN 레일에 설치**

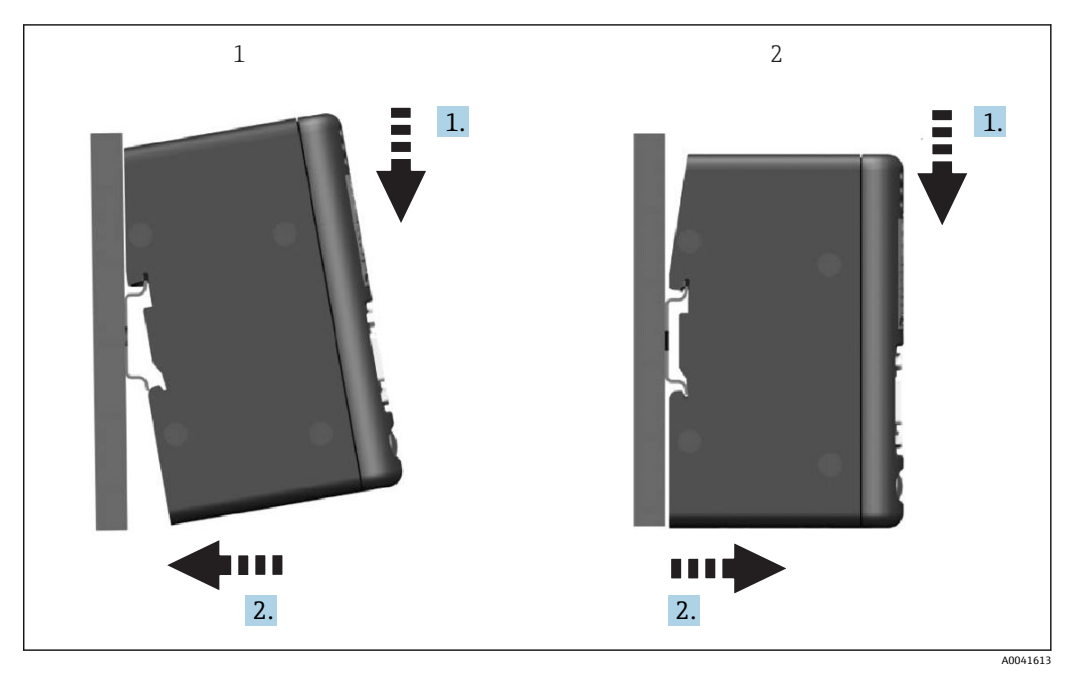

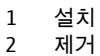

## **2.5 연결부 및 단자 다이어그램**

PROFIBUS 커플러를 사용한 RMx621 / FML621 연결

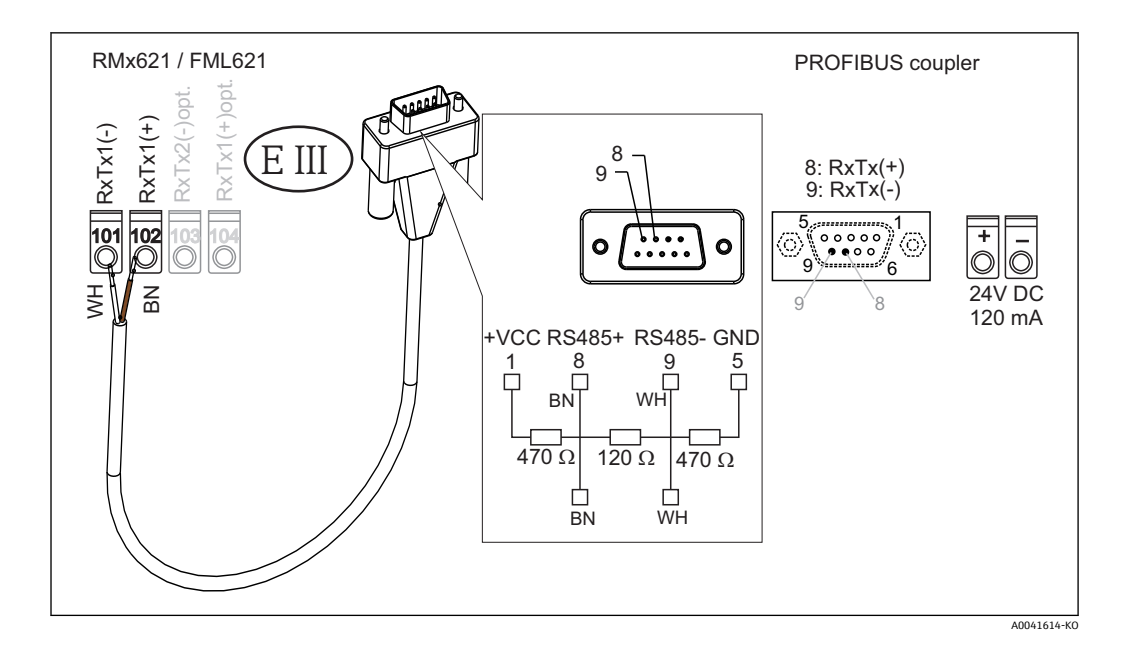

색상 코드는 제공된 케이블에 적용됩니다.

#### **PROFIBUS DP 연결(PROFIBUS 커플러에 연결)**

PROFIBUS에 연결하려면 EN 50170에서 권장하는 대로 버스 종단 저항이 내장된 9핀 Dsub 플러그를 사용하는 것이 좋습니다.

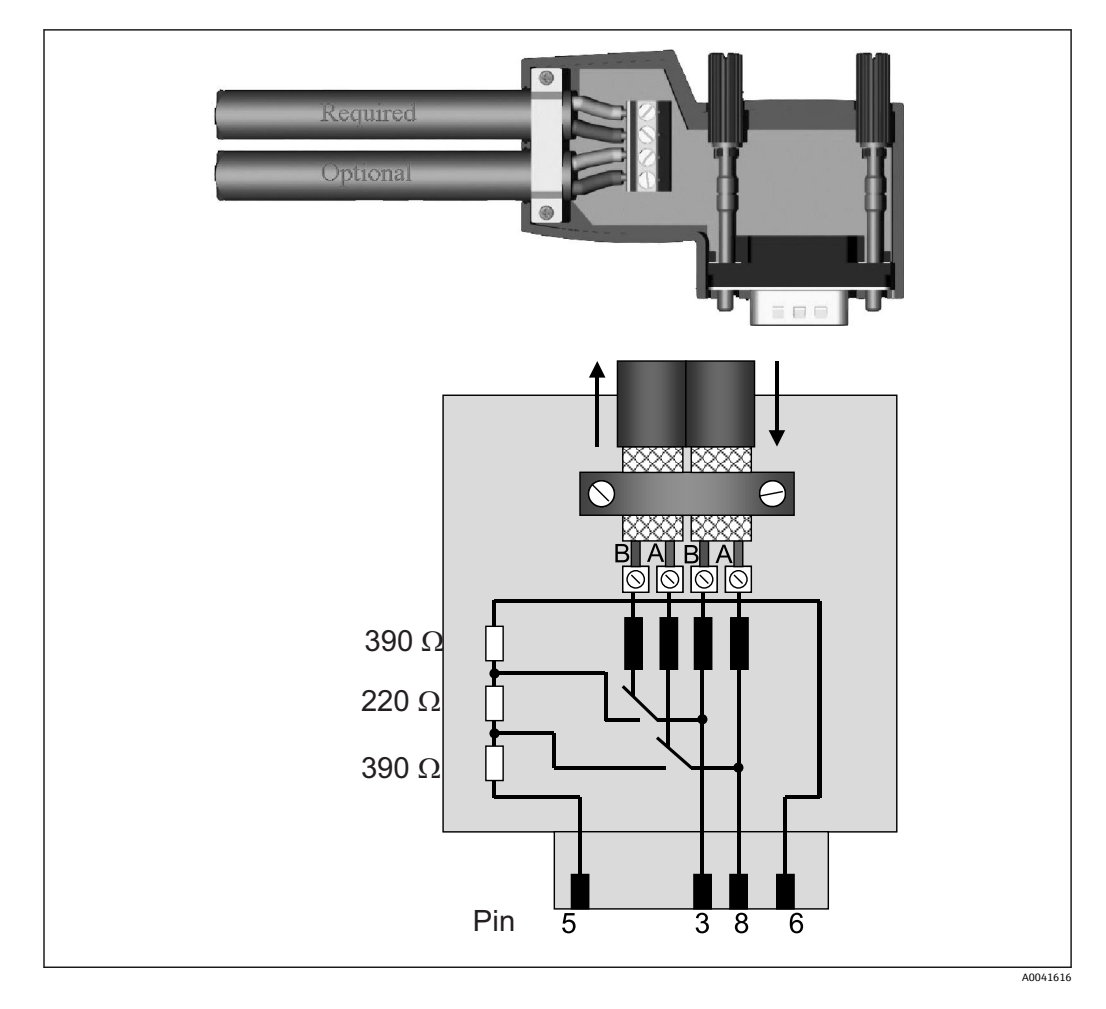

### <span id="page-8-0"></span>**2.6 PROFIBUS-DP 단자 할당**

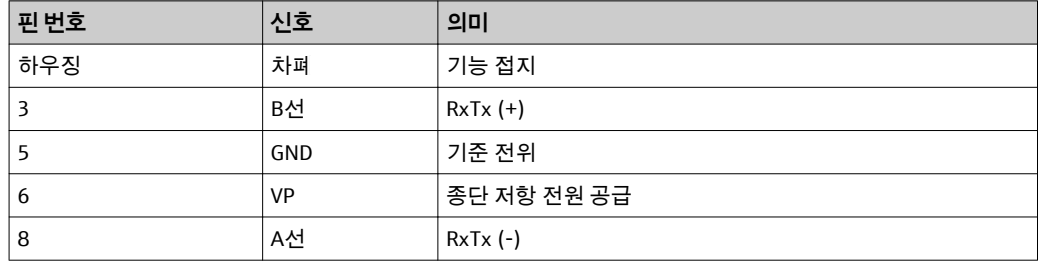

### **2.7 버스 주소 구성**

앞 커버를 열면 버스 주소 구성을 위한 2개의 로터리 스위치가 있습니다.

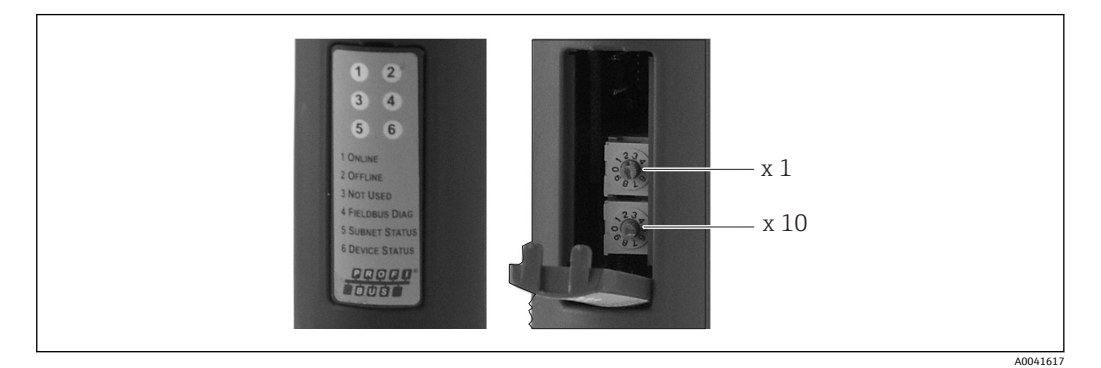

이 로터리 스위치를 사용해 00 ~ 99 범위에서 버스 주소를 구성할 수 있습니다. 유효한 버스 주소만 사용하십시오.

# <span id="page-9-0"></span>**3 시운전**

#### **3.1 RMx621 / FML621 구성**

RMx621/ FML621의 메인 메뉴 **Communication → RS485(1)**에서 RS485(1) 인터페이스 의 파라미터를 구성해야 합니다. **Unit address**를 1로 설정하고 **Baud rate**를 38400으로 설정하십시오.

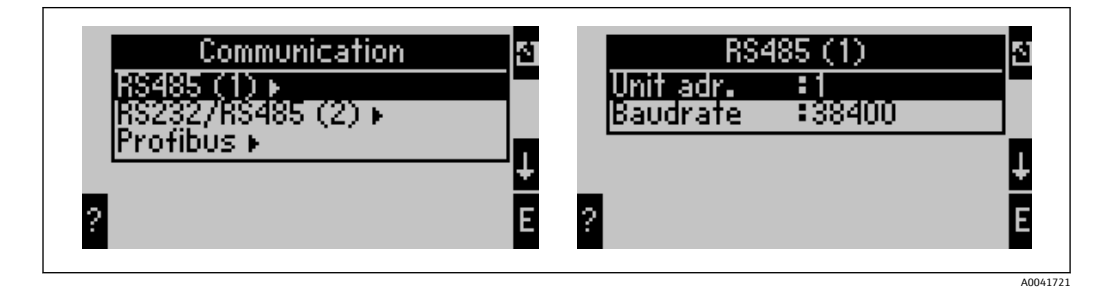

메인 메뉴 **Communication → PROFIBUS → Number**에서 출력되어야 하는 프로세스 값의 개수를 지정해야 합니다. 최대 개수는 48로 제한됩니다. 다음 단계에서는 선택 목록을 사 용해 각 오프셋 주소에 원하는 프로세스 값을 지정합니다.

RMx621의 경우 기기 소프트웨어 버전 V3.09.00 이상, FML621의 경우 버전 V1.03.00 이상에서 메뉴 항목 "PROFIBUS"가 "Anybus Gateway"로 변경되었습니다.

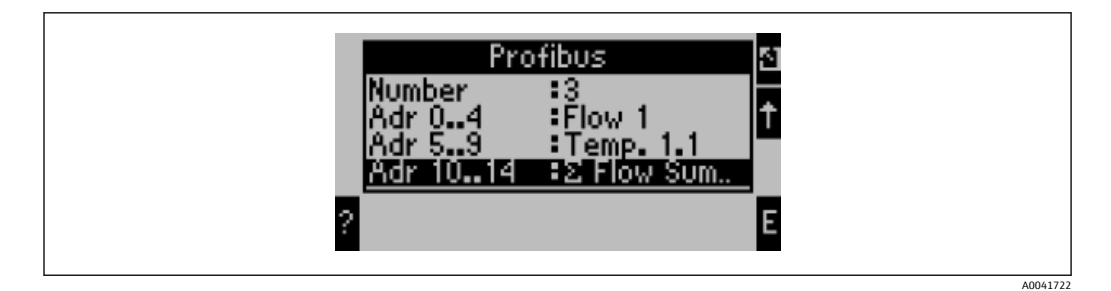

프로세스 값의 추가 처리를 용이하게 하기 위해 ReadWin® 2000 운영 소프트웨어를 통해 오프셋 주소 목록을 인쇄할 수도 있습니다.

PROFIBUS DP와 함께 표시되는 프로세스 값을 정의할 때 동일한 프로세스 값을 하나 이상의 주소로 설정할 수 있습니다.

"Rev.B"라고 표시된 PROFIBUS 커플러를 사용할 경우 RMC621에 기기 소프트웨어 버 전 V03.02.03을 사용해야 합니다.

"Rev.B"라고 표시된 PROFIBUS 커플러는 38,400 baud의 고정된 baud rate를 갖습니 다.

"Rev.B" 이전의 기기는 baud rate를 57,600으로 설정하십시오.

#### **3.2 PROFIBUS 커플러 구성**

PROFIBUS 커플러는 공장에서 미리 구성되어 출하됩니다. 버스 주소 외에 추가적인 설정 은 필요하지 않습니다. PROFIBUS-DP 라인의 데이터 전송 속도에 맞게 커플러가 자동으 로 조정됩니다.

### **3.3 상태 표시기**

6개의 LED가 현재의 기기 및 데이터 교환 상태를 나타냅니다.

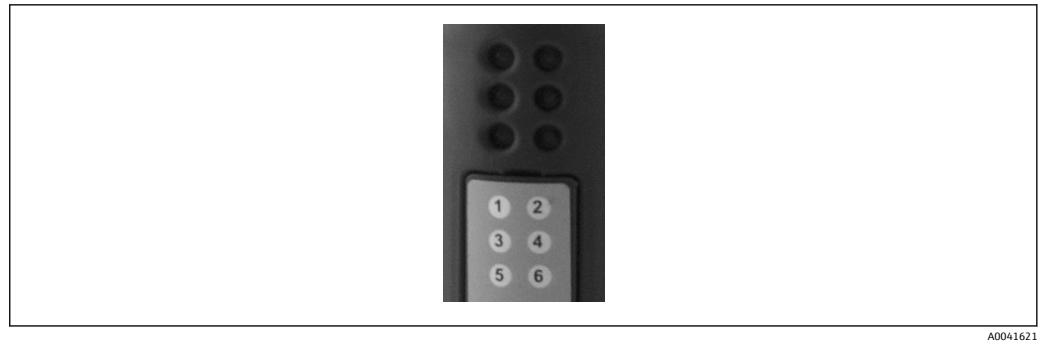

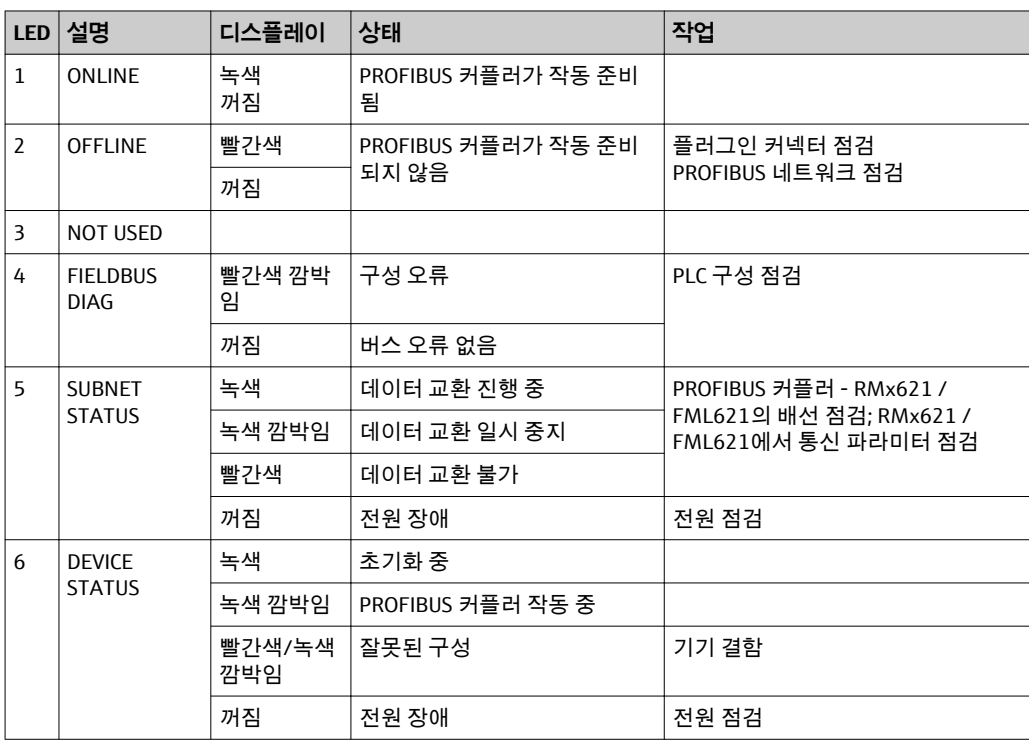

### <span id="page-11-0"></span>**4 프로세스 데이터**

#### **4.1 일반 정보**

구성된 어플리케이션에 따라 다양한 프로세스 변수가 RMx621/ FML621에서 계산되고 읽을 수 있습니다.

계산된 값 외에도 입력 변수를 RMx621/ FML621에서 읽을 수 있습니다.

#### **4.2 페이로드 구조**

각 프로세스 값은 프로세스 표시에서 5바이트를 차지합니다.

처음 4바이트는 IEEE-754(MSB 우선)에 따라 32비트 부동 소수점 수에 해당합니다. **32비트 부동 소수점 수(IEEE-754)**

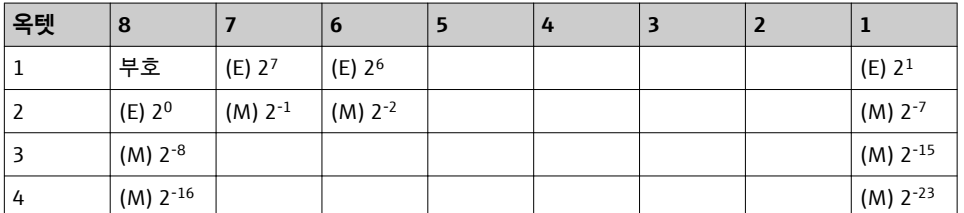

부호 = 0: 양수 부호 = 1: 음수  $\div$  = -1sign · (1 + M)  $\cdot$ 2<sup>E-127</sup> E = 지수; M = 가수 예: 40 F0 00 00 h = 0100 0000 1111 0000 0000 0000 0000 0000 b  $\alpha$  = -1<sup>0</sup> ⋅ 2<sup>129−127</sup> ⋅ (1 + 2<sup>-1</sup> + 2<sup>-2</sup> + 2<sup>-3</sup>)  $= 1 \cdot 2^2 \cdot (1 + 0.5 + 0.25 + 0.125)$  $= 1 \cdot 4 \cdot 1.875 = 7.5$ 

#### **마지막 바이트는 상태를 나타냅니다.**

80h = 유효 값

81h = 제한 값 위반이 있는 유효 값(릴레이 출력과 연결)

10h = 무효 값(예: 케이블 단선)

00h = 값 사용 불가(예: 서브넷에 통신 오류 발생)

계산된 값(예: 질량 유량)의 경우 사용된 모든 입력과 어플리케이션의 알람 조건을 확인 합니다. 이 변수들 중 하나에 "오류"가 표시되면 계산된 값에 "10h" 상태, 즉 무효 값이 지 정됩니다.

예:

Temp1 케이블 단선; 알람 유형: 오류 => 계산된 질량 유량(10h)

Temp1 케이블 단선; 알람 유형: 알림 => 계산된 질량 유량(80h)

전송된 프로세스 값의 개수는 에너지 관리자의 구성에서 정의됩니다 [→ 10.](#page-9-0) 최소 ١ĭ. 값은 프로세스 값 1개(5바이트)이고 최대 값은 프로세스 값 48개(240바이트)입니 다.

#### **4.3 프로세스 값 전송 단위**

프로세스 값의 전송 단위는 RMx621 / FML621의 Setup 메뉴에서 구성합니다.

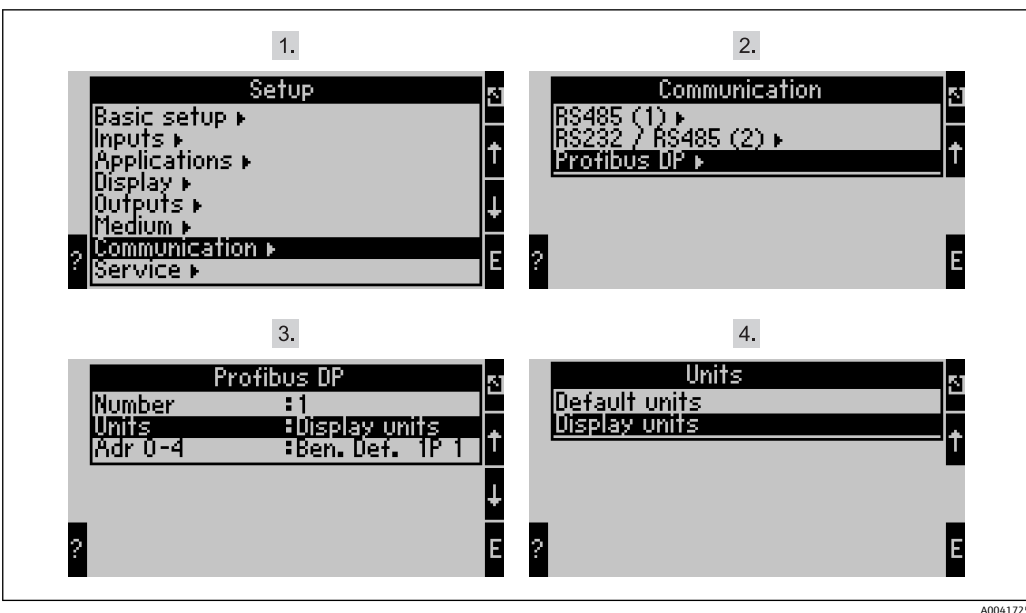

RMx621의 경우 기기 소프트웨어 버전 V3.09.00 이상, FML621의 경우 버전 V1.03.00 이상에서 메뉴 항목 "PROFIBUS"가 "Anybus Gateway"로 변경되었습니다.

PROFIBUS DP를 통한 전송을 위해 디스플레이에 구성된 단위를 사용하려면 **Display units** 을 설정하십시오.

데이터 전송을 위해 다음 기본 단위를 사용하려면 **Default units**을 설정하십시오.

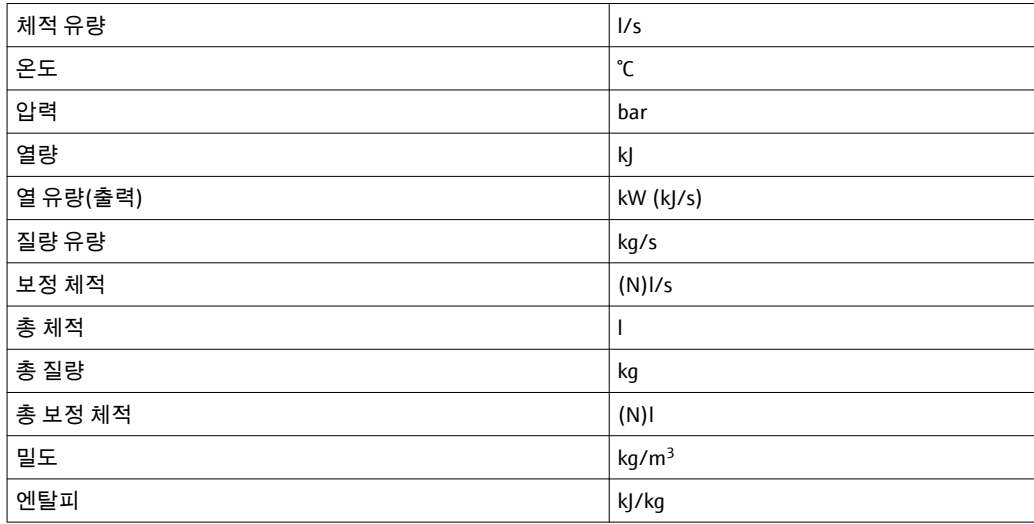

# <span id="page-13-0"></span>**5 Simatic S7에 통합**

#### **5.1 네트워크 개요**

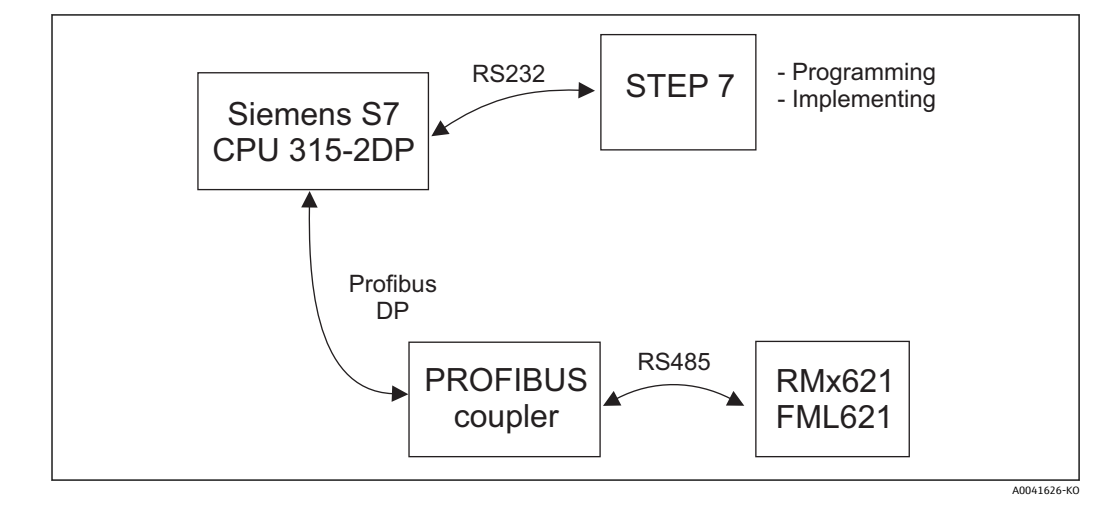

### **5.2 GSD 파일 EH\_x153F.gsd**

- Options을 통해 설치/새 GSD 설치
- GSD 및 BMP 파일을 제공된 STEP 7 소프트웨어 디렉터리에 복사 예: c:\...\Siemens\Step7\S7data\GSD c:\...\ Siemens\Step7\S7data\NSBMP

GSD 파일은 제공된 Readwin® 2000 CD-ROM의 **\GSD\RMS621 RMC621 RMM621\DP** 디 렉터리에 있습니다.

에너지 관리자 예:

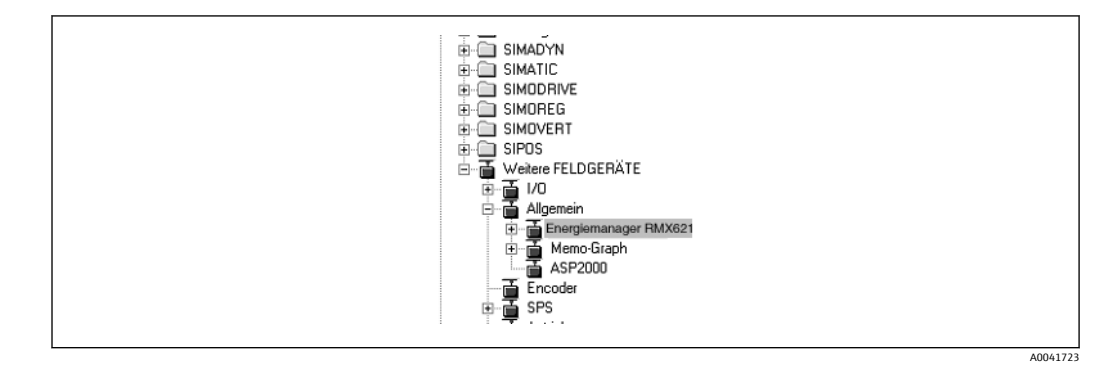

### **5.3 RMx621 / FML621을 슬레이브로 구성**

하드웨어 구성(에너지 관리자 RMS/RMC621의 예 참조):

- 에너지 관리자 RMx621 기기를 Hardware catalog -> PROFIBUS DP -> Additional field devices -> General에서 PROFIBUS DP 네트워크로 끌어 놓기
- 사용자 주소 설정

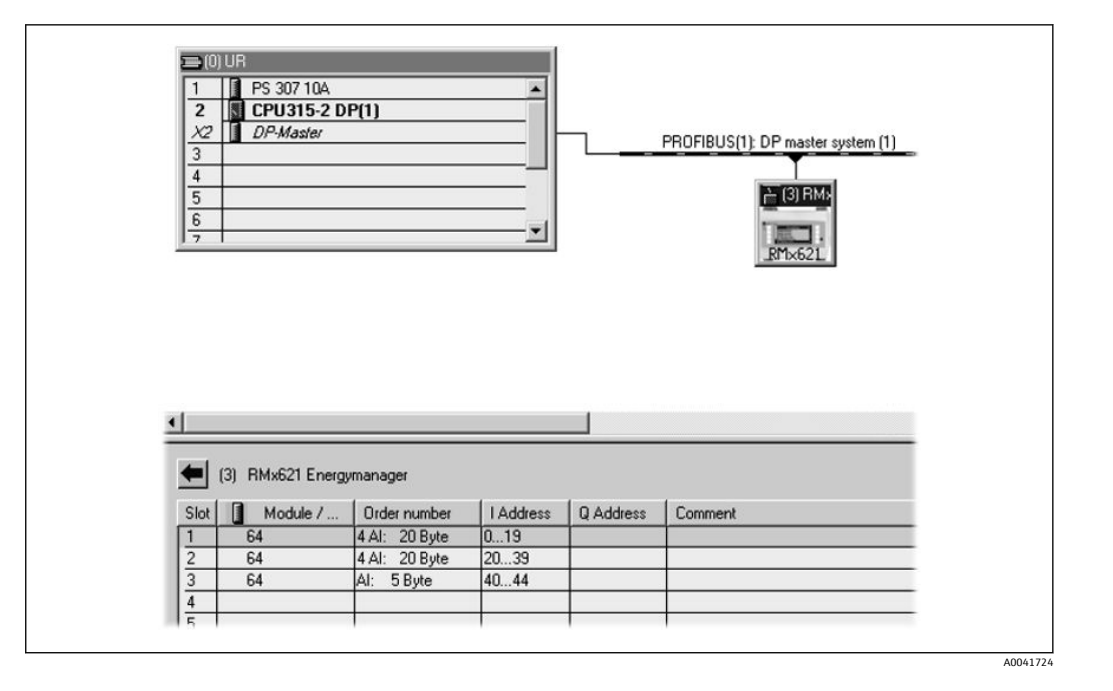

GSD 파일에는 두 개의 모듈이 정의되어 있습니다.

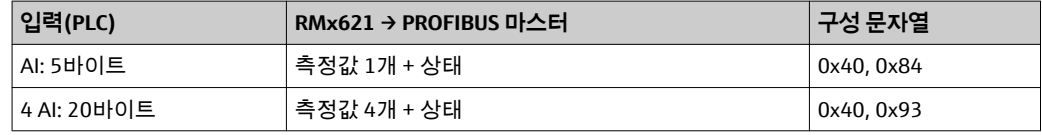

프로세스 값 개수가 에너지 관리자에 설정된 수와 일치하도록 각 슬롯에 필요한 만큼 모 듈을 할당하십시오. 최대 12개의 모듈을 사용할 수 있습니다. 4개의 개별 "AI: 5바이트" 모 듈 대신 "4 AI: 20바이트" 모듈을 사용할 수 있습니다.

구성된 기기 주소는 실제로 구성된 하드웨어 주소와 일치해야 합니다. 프로세스 값 의 주소 범위는 중단 없이 연속적이어야 합니다.

# <span id="page-15-0"></span>**6 기술 정보**

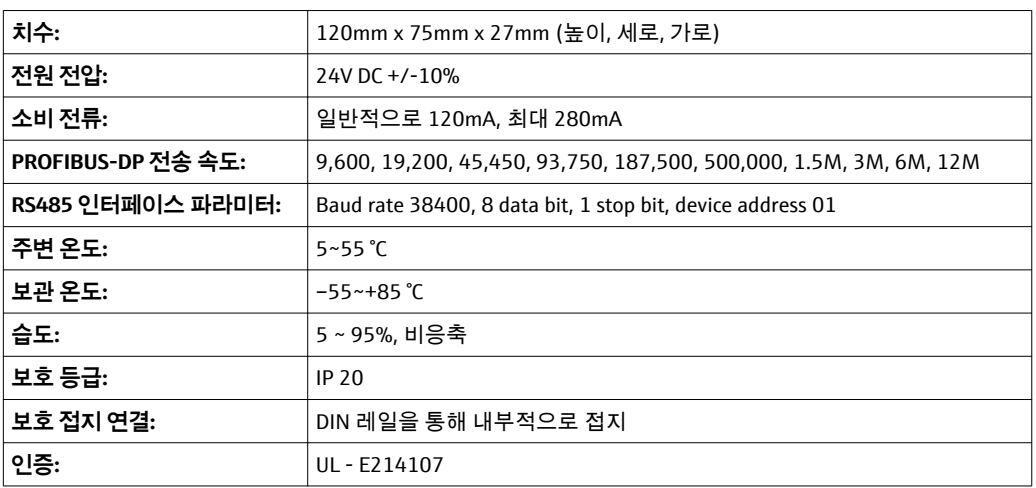

www.addresses.endress.com

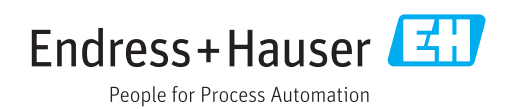